# Navigating the Online Portal:

Organizational Profile & Common Grant Application

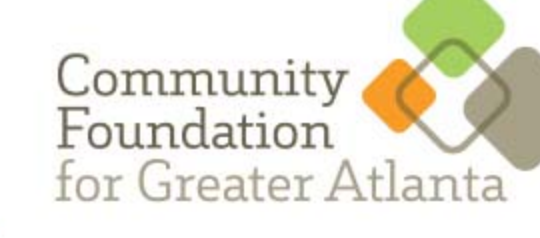

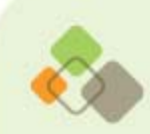

### **Browser Check**

Verify that your web browser is compatible with the Good Done Great System. "Check" symbolizes that it is.

If it is not, try Chrome, Foxfire or Safari, Old versions of Internet Explorer may not work properly.

**O** About **■ Deadlines** ● Contact ▲ Sign In or Sign Up  $\bigotimes$  The Community Foundation

### **Grant Application Portal**

Sleek, intuitive, and powerful web-based Portal for faster and easier request submission. Makes it easy to find the best and highest impact programs and be more efficient in the process.

ign Up Sign In

#### **Apply Online**

#### **Track Progress**

This online request is easy and intuitive for first-time applicants. Forms are streamlined and simple to use, ensuring that the application is complete and accurate.

ndg.do/prod1/portal/portal.isp?c=8693710&n=8699963&g=870079

You don't have to finish your request in a single session. Take your time, gather your information, think about your responses. You can always come back to it before final submission.

#### **Stay Informed**

You will always know the status of your request, and any additional information required of you by the grant-maker. All alerts, to-do's or notifications are on your Dashboard.

The Community Foundation For Greater Atlanta - (g) grants | 50 Hurt Plaza, Suite<br>Browser Approved. Check

**Browser Check** 

cfgreateratlanta.org

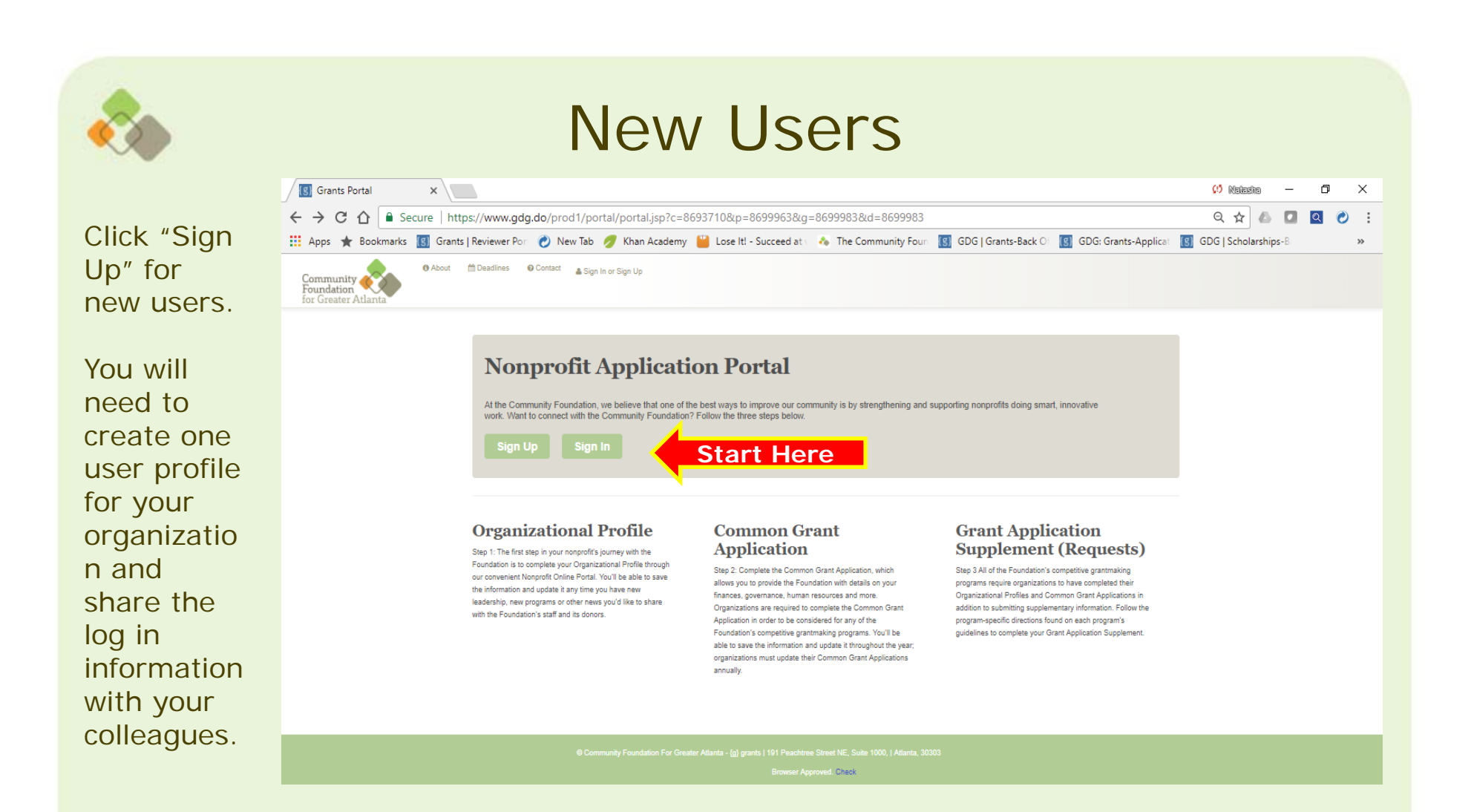

cfgreateratlanta.org

Connecting passion with purpose

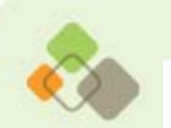

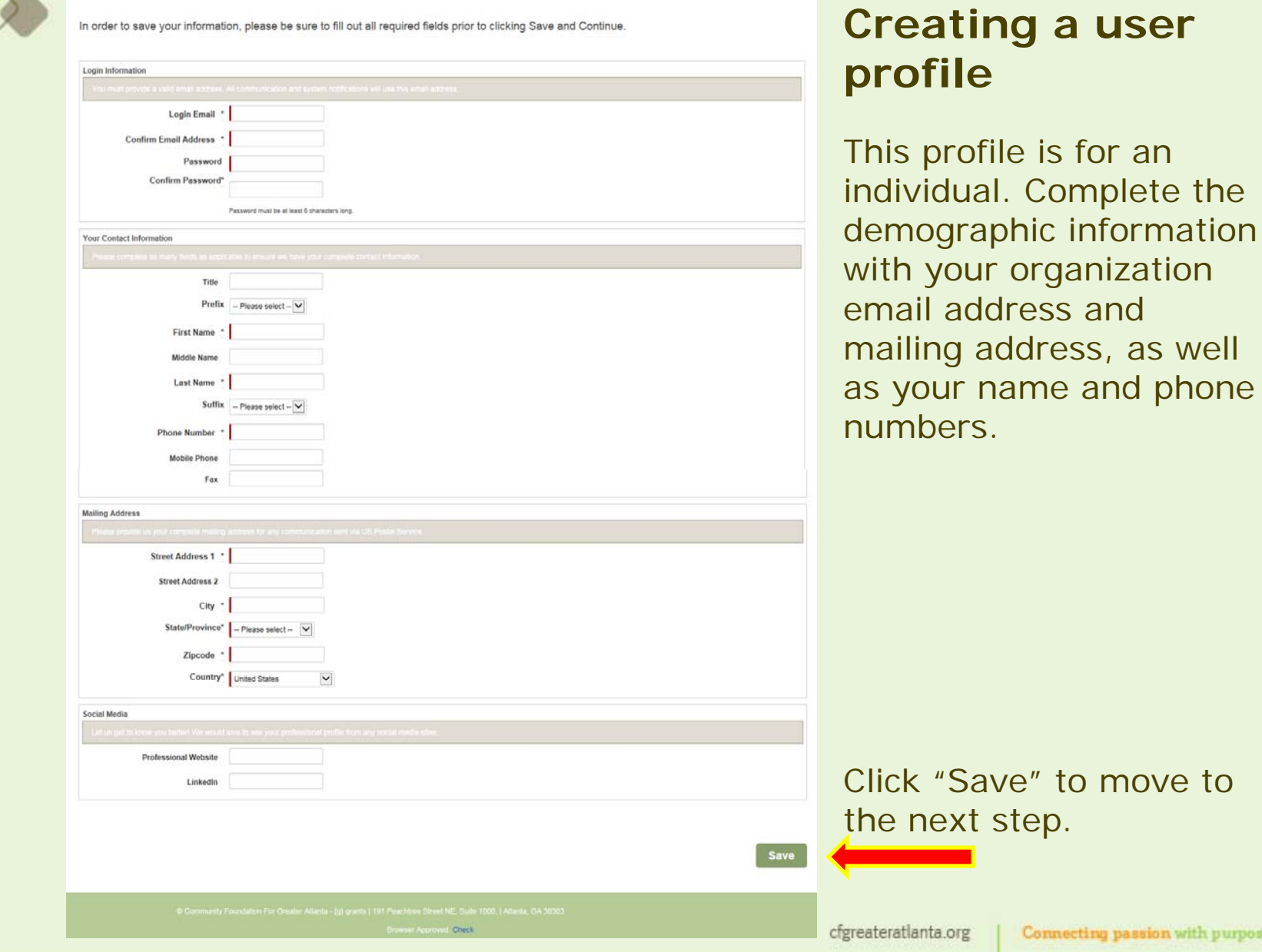

with purpose

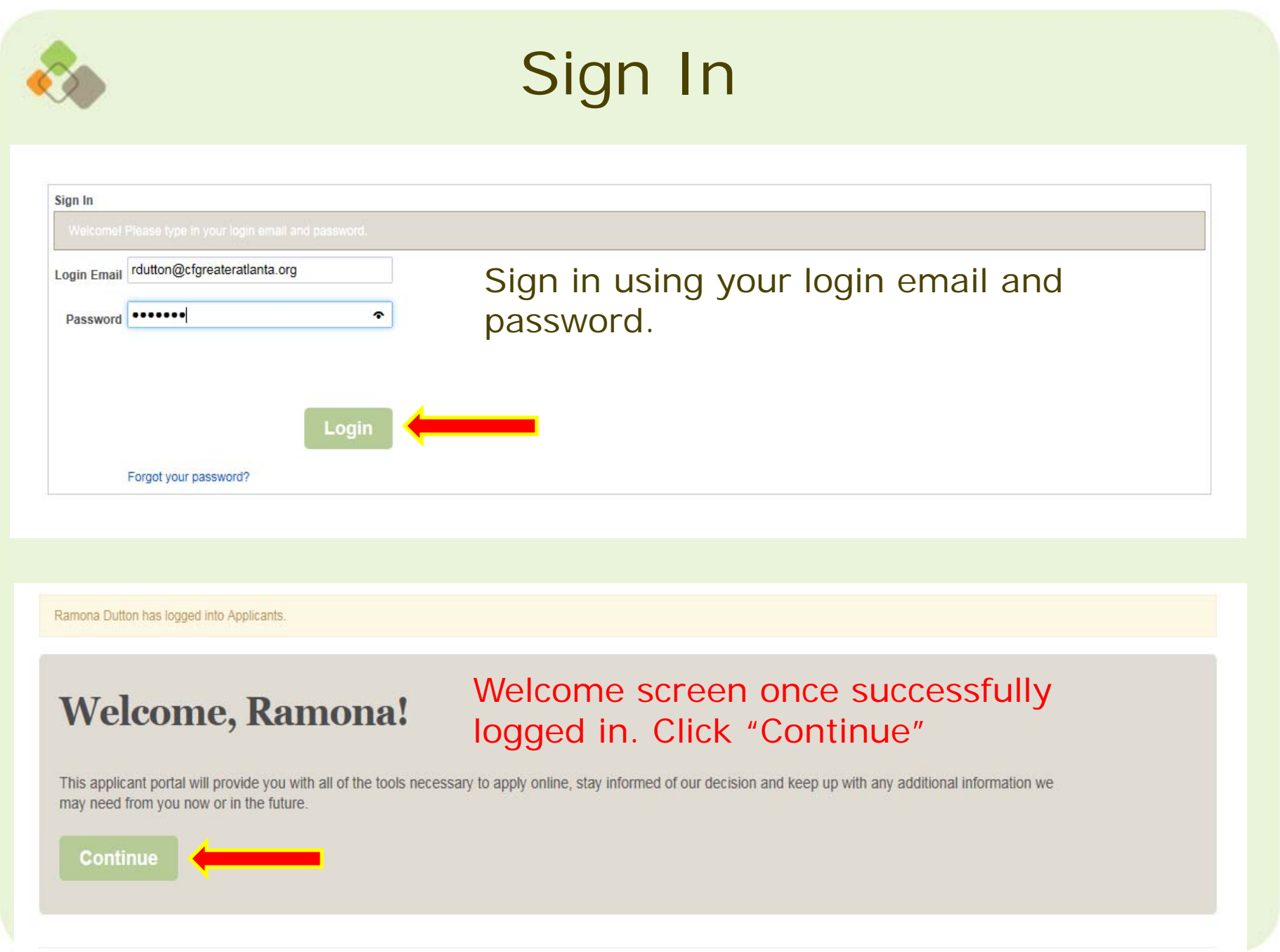

## **Creating an Organizational Profile**

The first step in creating an Organizational Profile is selecting an organization associated with your profile.

If there are no organizations listed, you will have to create one by selecting "Add New Organization."

Click "Save and Continue"

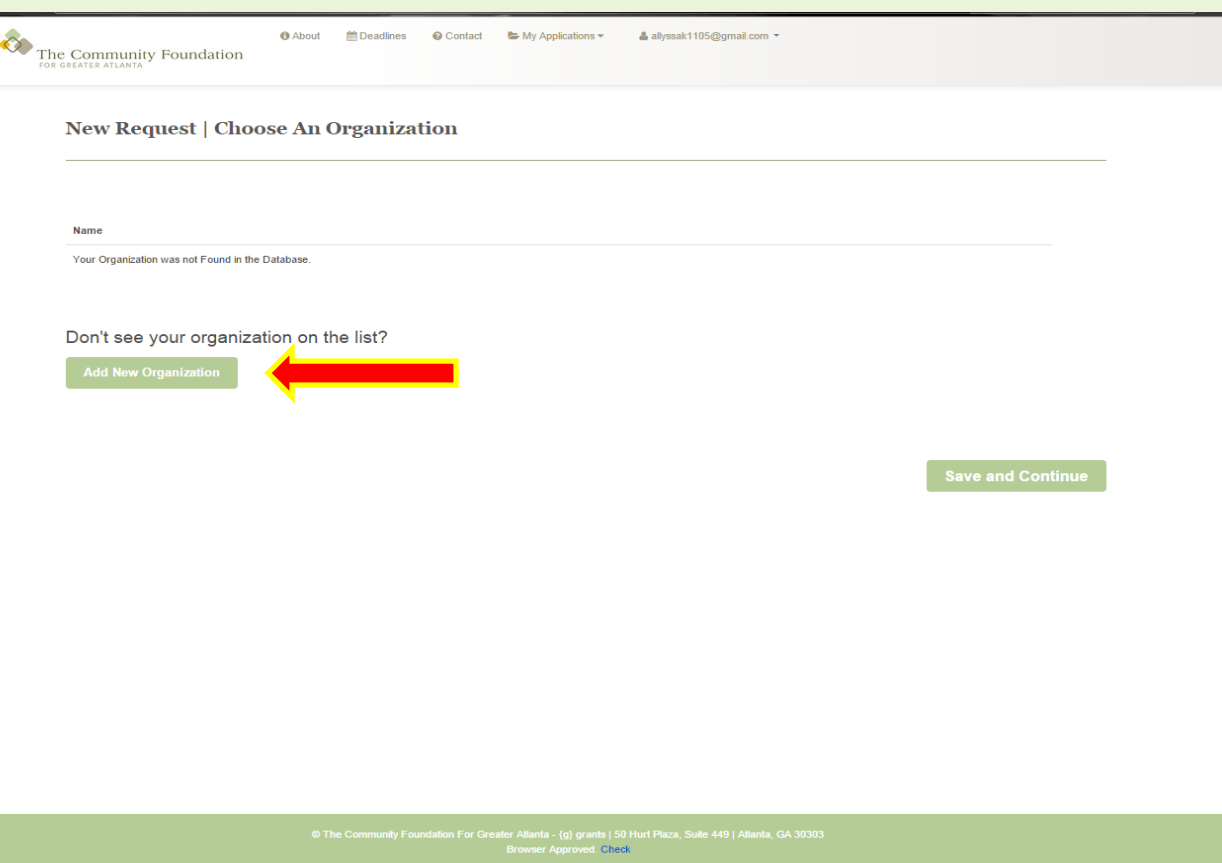

cfgreateratlanta.org

## **Creating an Organizational Profile**

Create a profile fo the organization.

If the organization already has a profile, the system will direct you to contact the person who created that profile in order to get permission to update informatio or submit new information on their behalf.

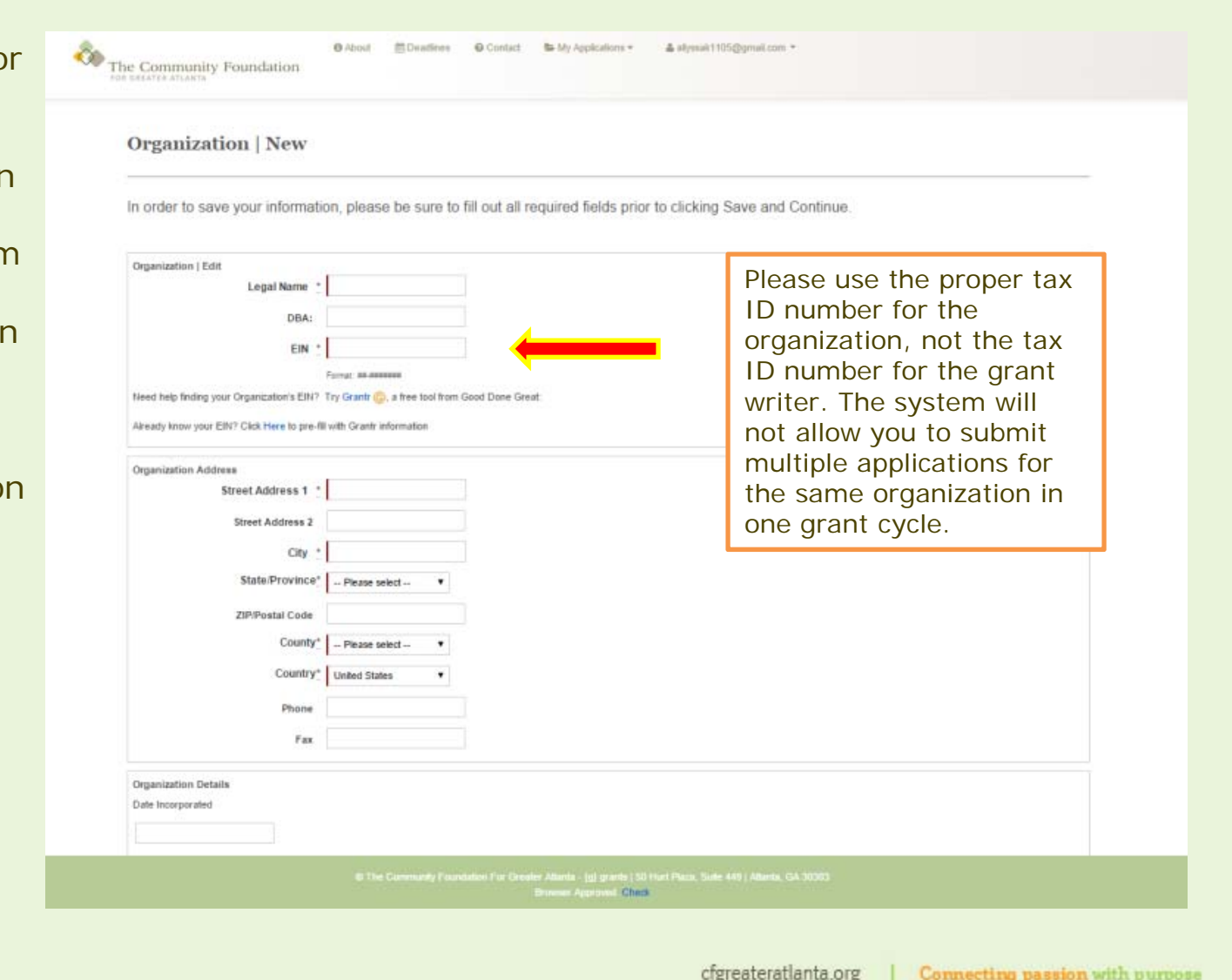

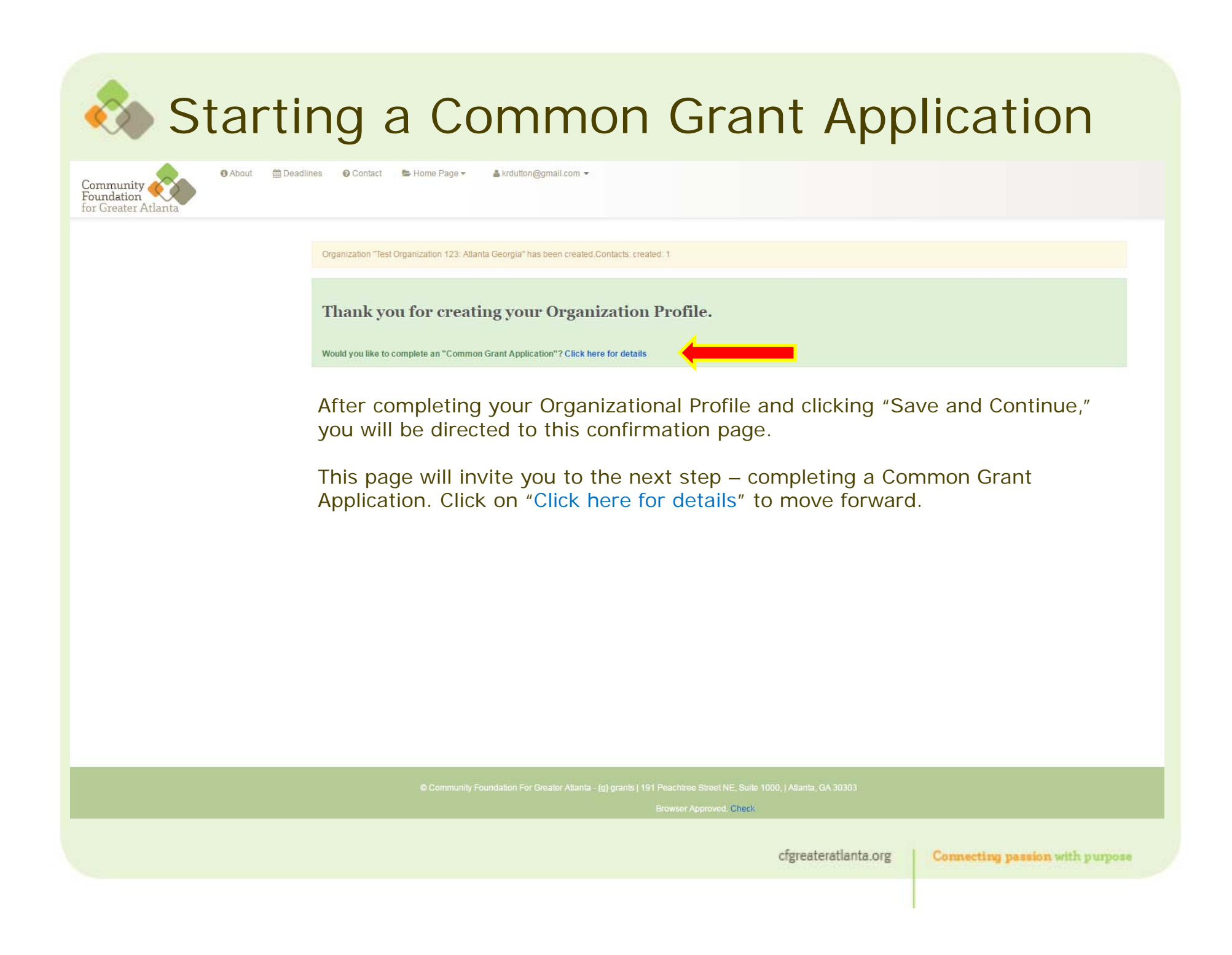

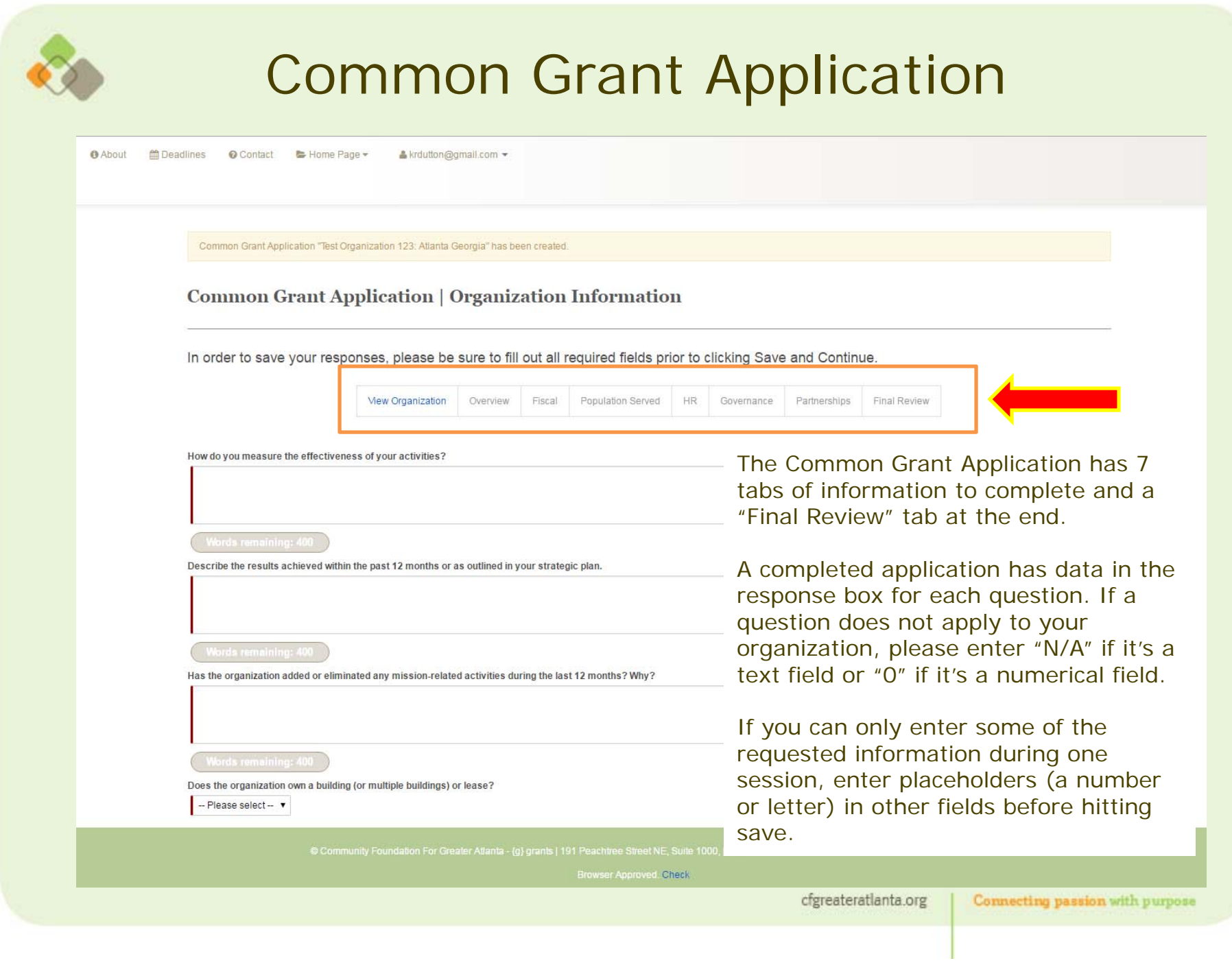

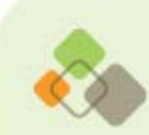

### Common Grant Application

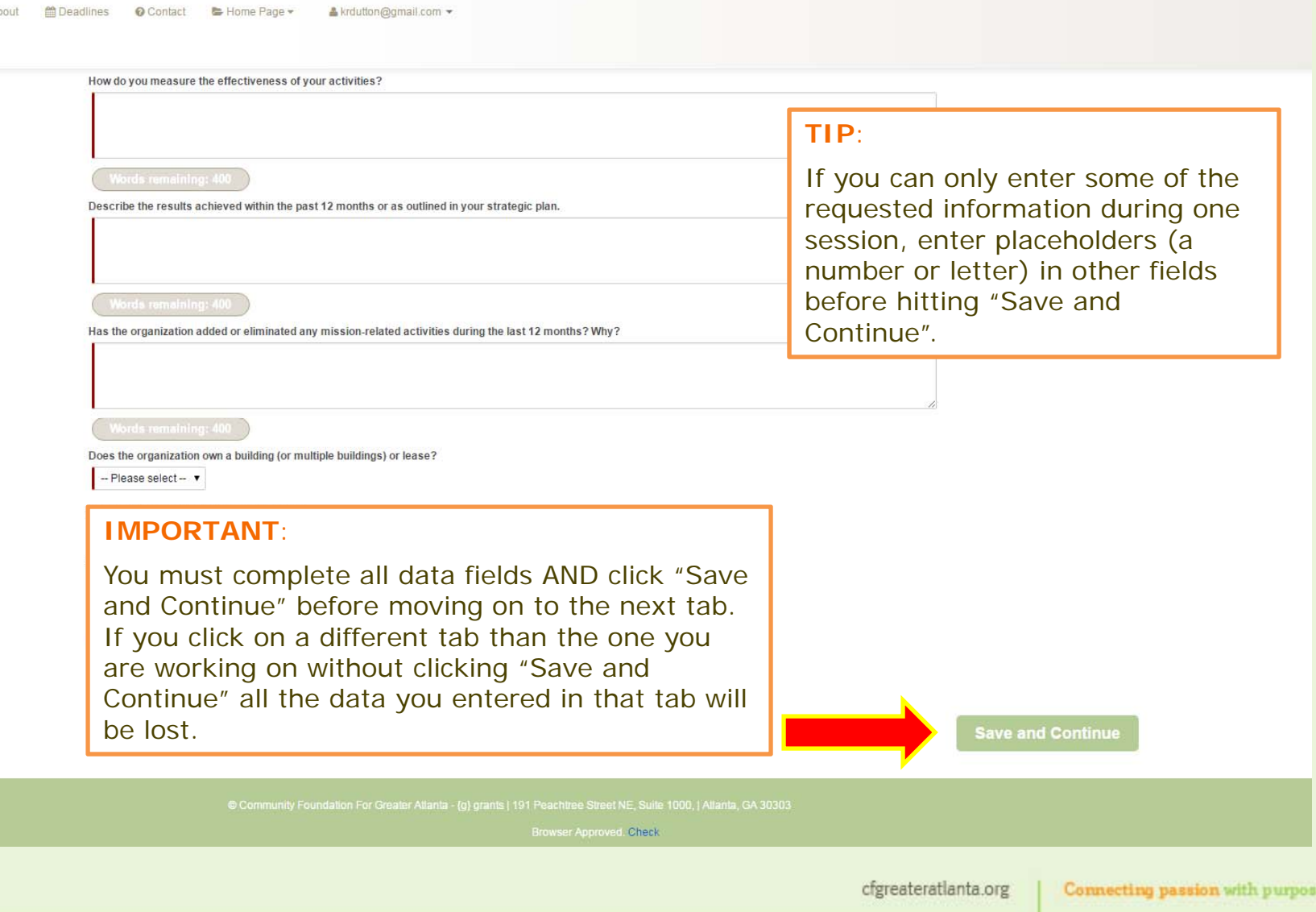

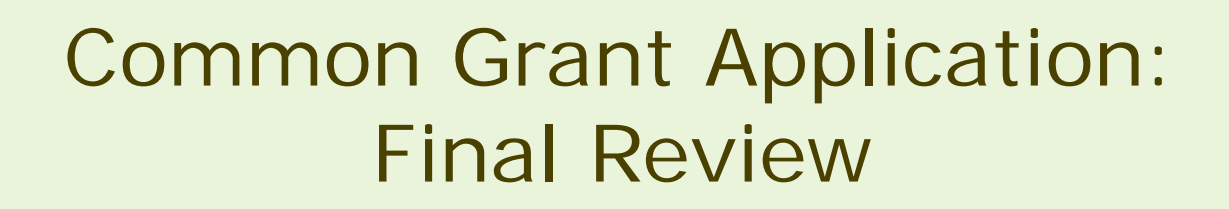

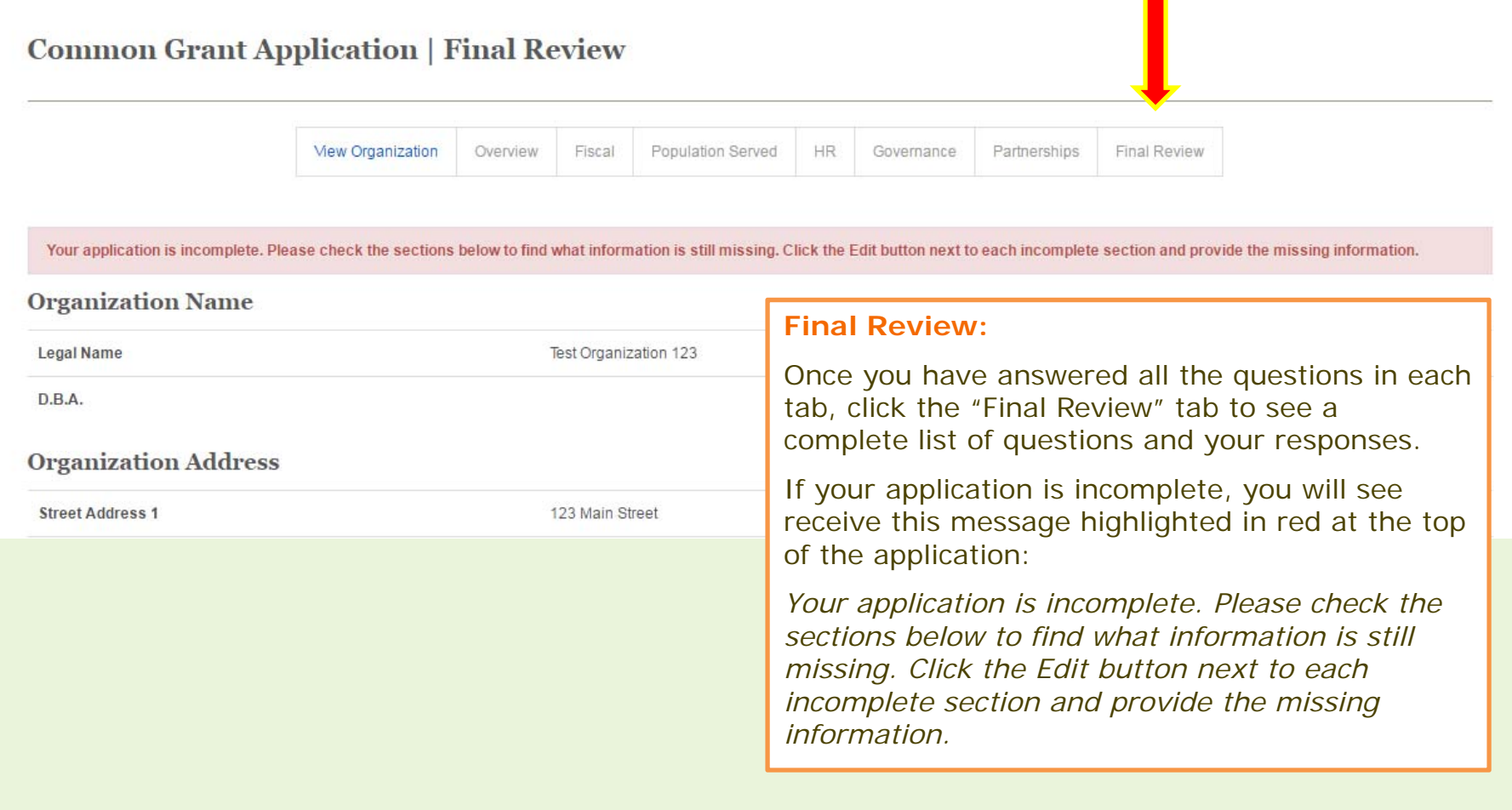

cfgreateratlanta.org Connecting passion with purpose

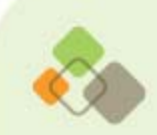

### **Common Grant Application: Final Review**

#### O Organization Information

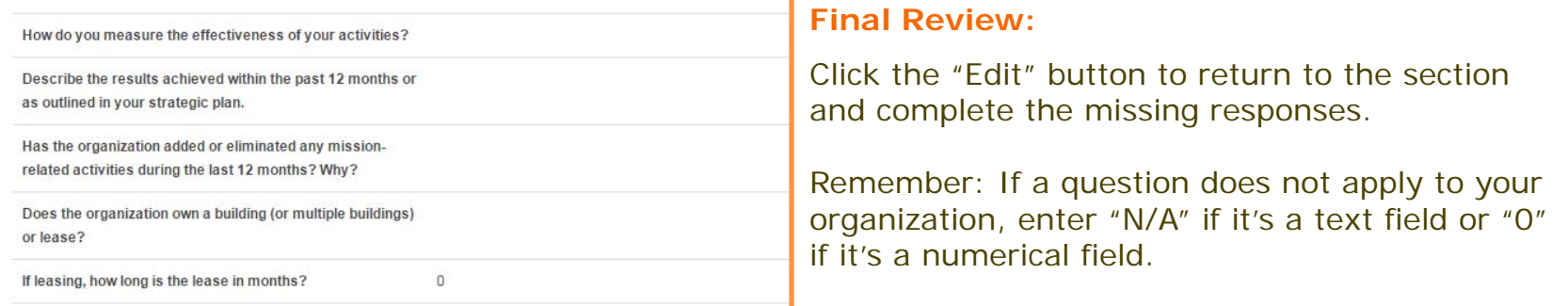

Describe what management consulting services to strengthen the organization as a whole would be of use to the organization, its staff and board members in the coming 12 months.

### O Fiscal Management

#### **Financial Snapshot**

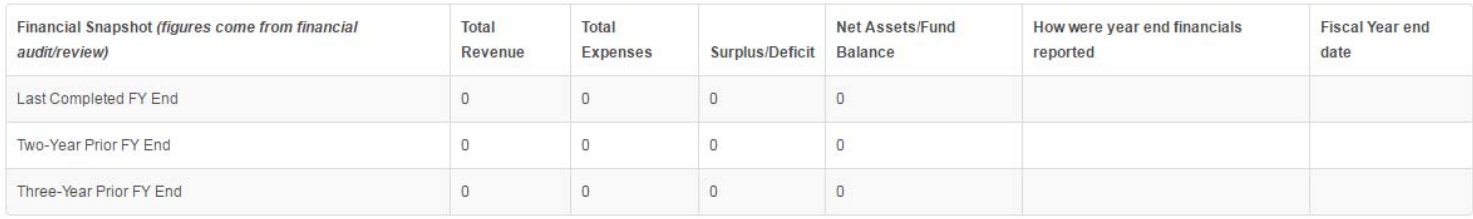

What is the total amount of non-mortgage debt carried?

 $\overline{0}$ 

cfgreateratlanta.org

Connecting passion with purpose

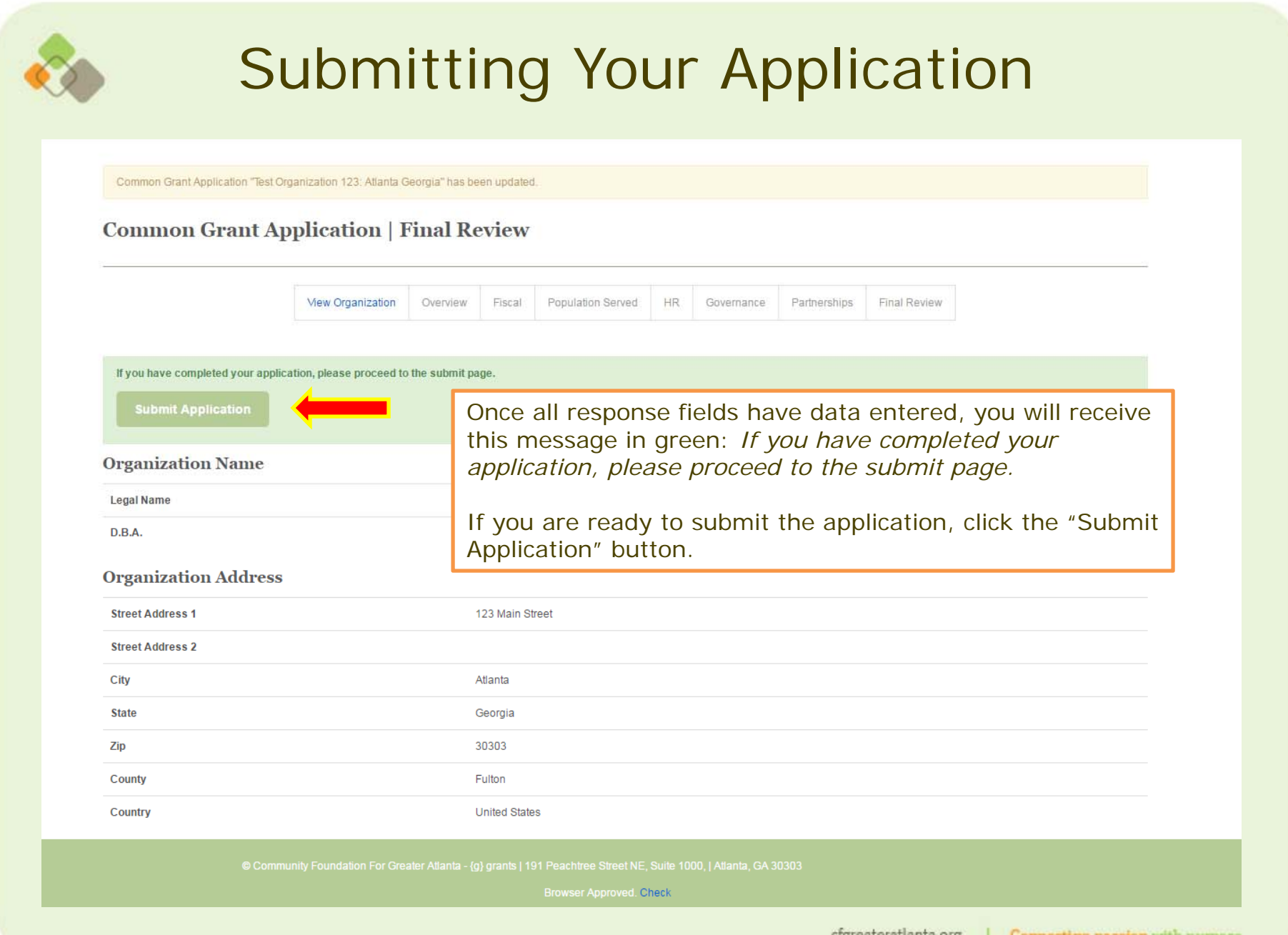

crgreateratianta.org

![](_page_13_Picture_17.jpeg)

![](_page_14_Picture_34.jpeg)

Congratulations! Your application has been submitted. This is the only written confirmation you will receive, as no email confirmation will be sent out.

**Note:** You may edit and update your Organizational Profile and Common Grant Application at any time after submittal. The information can be edited at any time by logging into the portal. If you edit any fields after you've submitted your application, the updates will automatically generate on our side. You do not need to resubmit the application. Make sure all edits are made prior to grant deadlines, if you're applying for a grant.

![](_page_15_Picture_67.jpeg)

![](_page_16_Picture_0.jpeg)

# Questions?

### For technical difficulties with the online portal, please contact:

- Hannah Klemm, Program Assistant
	- •hklemm@cfgreateratlanta.org
- Anna Theodore, Grants Associate
	- atheodore@cfgreateratlanta.org

### Link to the online portal:

 $\equiv$ https://jlweb.co/prod1/portal/portal.jsp?c=8693710&p=8699963&g=8699983